#### **C3 Kimberly-Clark**

#### **C** Kimberly-Clark

Impulsando el futuro digital de K-C

# **mismos. mismos.** proveedores

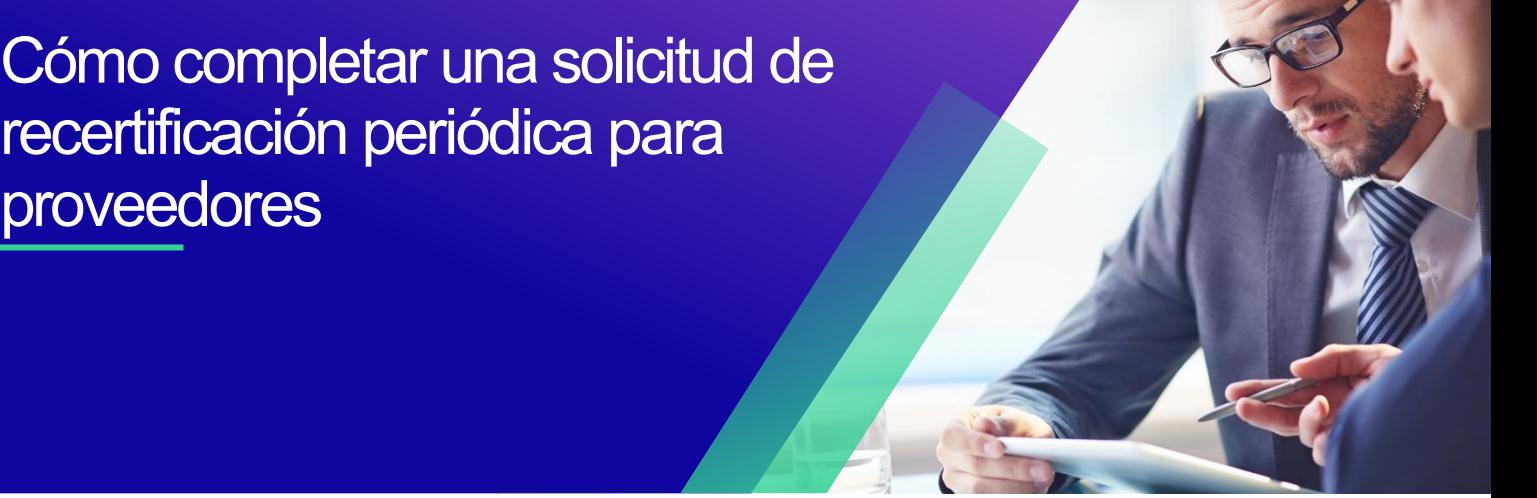

*Para obtener la mejor experiencia de aprendizaje, haga clic en el botón Editar y seleccione Abrir en el escritorio para ver este documento en su aplicación de escritorio de Microsoft Word. La visualización de este documento en SharePoint o en el explorador puede distorsionar la ubicación de las imágenes y el texto.*

## **Tabla de contenidos**

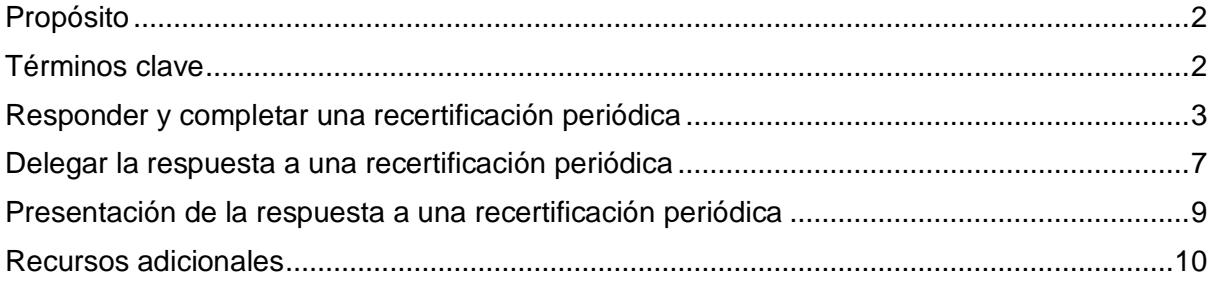

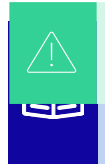

**Your screen in the Coupa Supply Portal may differ slightly from this training, but the exteps to complete the activity will be the same.**<br> **Steps to complete the activity will be the same.** 

#### **proporcionados colocados en todo el QRC para obtener más información.**

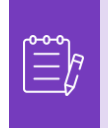

**Nota:** Si necesita ayuda con la traducción, Google Chrome y Microsoft Edge ofrecen extensiones de navegador de traducción gratuitas, sin embargo, es su responsabilidad asegurarse de que la información proporcionada a Kimberly-Clark sea precisa

## <span id="page-1-0"></span>**Propósito**

Esta Tarjeta de Referencia Rápida (QRC, por sus siglas en inglés) explica el proceso para responder y completar una solicitud de recertificación periódica.

- **Tarea 1:** Responder y completar un cuestionario de recertificación periódica
- **Tarea 2:** Delegar una respuesta a un cuestionario de recertificación periódica
- **Tarea 3:** Envío de respuestas a un cuestionario de recertificación periódica

### <span id="page-1-1"></span>**Términos clave**

- **Evaluación de Riesgos de Coupa (CRA)** es un sistema que conecta a todas las partes involucradas en la gestión de riesgos para colaborar en la reducción del costo de cumplimiento, minimizando el riesgo y maximizando el valor de sus relaciones.
- **Portal de Suplidores de Coupa (CSP)** es un portal web diseñado para ayudar a los proveedores a gestionar sus transacciones comerciales con Kimberly-Clark
- **Los cuestionarios de diligencia debida (DDQ**, por sus siglas en inglés) son formularios que se utilizan tanto interna como externamente para ayudar a evaluar la información retenida sobre la seguridad de los datos, los aspectos legales, financieros y otros aspectos de su organización de un proveedor potencial para ayudar a identificar y mitigar el riesgo.
- **La recertificación** es el proceso de reevaluar periódicamente el nivel de riesgo para los proveedores a través de cuestionarios de diligencia debida.
- **Los dominios de riesgo** son áreas identificadas que se utilizan para enmarcar los tipos de controles que deben evaluarse durante la evaluación de riesgos de los proveedores para ayudar a guiar la gestión de riesgos.

### <span id="page-2-0"></span>**Responder y completar una recertificación periódica**

Kimberly-Clark tiene varios cuestionarios de diligencia debida para respaldar sus programas de riesgo. Periódicamente, se requerirá la recopilación de información para la recertificación de las áreas de riesgo dentro del alcance. La completado de los cuestionarios de recertificación es un proceso automatizado que se adhiere a los criterios de recertificación predeterminados de Kimberly-Clark.

Siga los pasos a continuación para responder y enviar un cuestionario de recertificación periódico.

La persona designada como contacto principal de CSP recibirá una notificación por correo electrónico de Kimberly-Clark con instrucciones.

- 1. Haga clic en el **enlace R. Portal** para acceder al cuestionario.
	- a. Los proveedores también pueden acceder al enlace del chatbot para comunicarse con Kimberly-Clark si necesitan más ayuda.
	- b. Los proveedores también pueden acceder a recursos de capacitación adicionales de Kimberly-Clark si necesitan más ayuda.

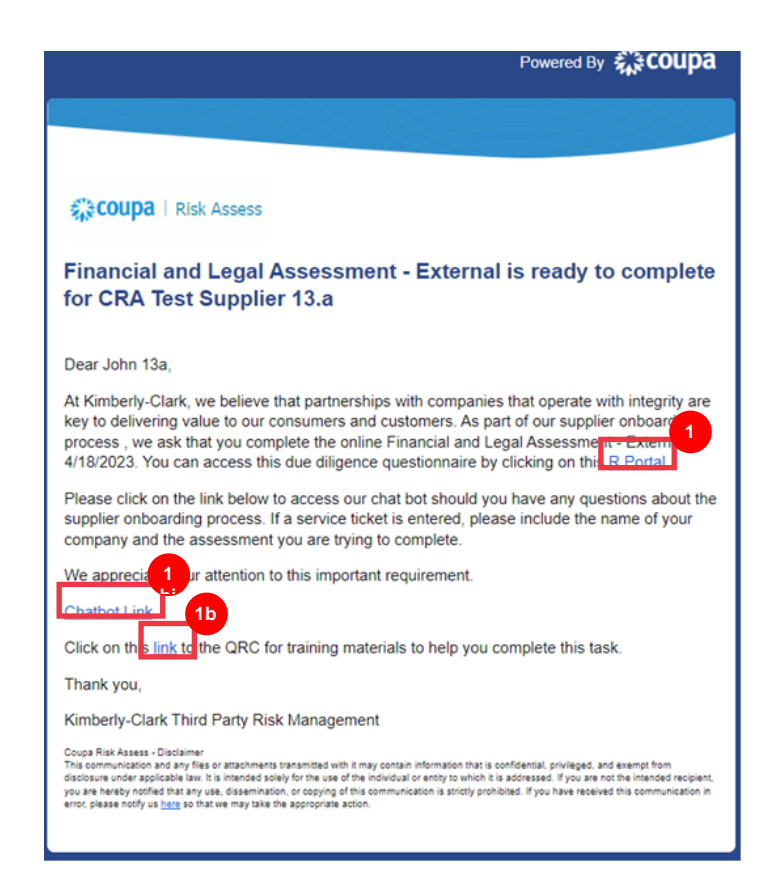

Aparece el **panel de evaluación de riesgos** de Coupa.

- 2. Busque el mosaico **Evaluaciones** y haga clic en el vínculo **Mostrarme todo**.
	- Revise la lista de evaluaciones abiertas.
- 3. Haga clic en **el botón Ver** para abrir el cuestionario correspondiente (pendiente).

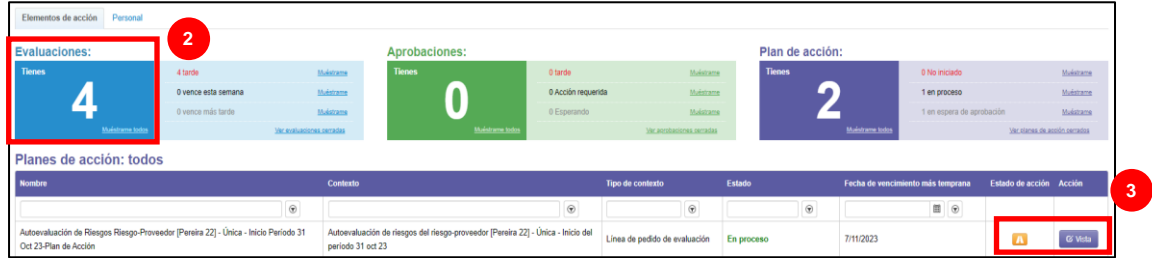

El formulario de recertificación se cargará con los datos rellenados previamente que se proporcionaron al completar el formulario inicial.

4. Haga clic en el **enlace Instrucciones** (si está disponible) para expandir las instrucciones del cuestionario.

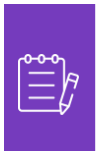

**Nota:** Los proveedores solo editarán la información en el formulario que deba actualizarse y/o cargarán cualquier documentación de respaldo.

Proporcione los documentos solicitados a través de la carga cuando corresponda.

5. Haga clic en el **botón Cargar** para adjuntar documentos de respaldo (si corresponde).

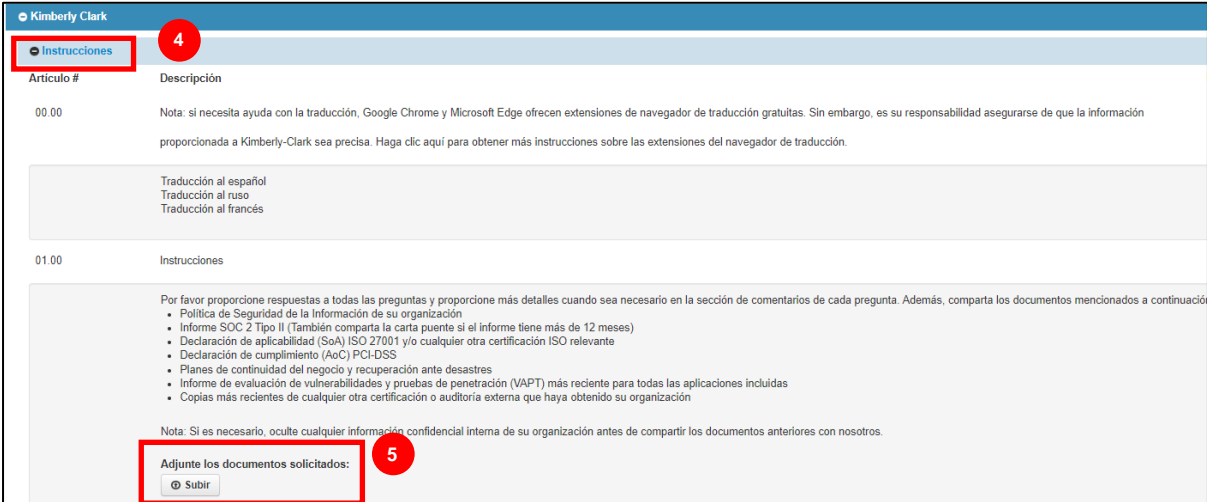

6. Las preguntas están organizadas por título de sección. Asegúrese de expandir cada sección para revisar las respuestas. Una sección puede contener una (1) o un grupo de varias preguntas.

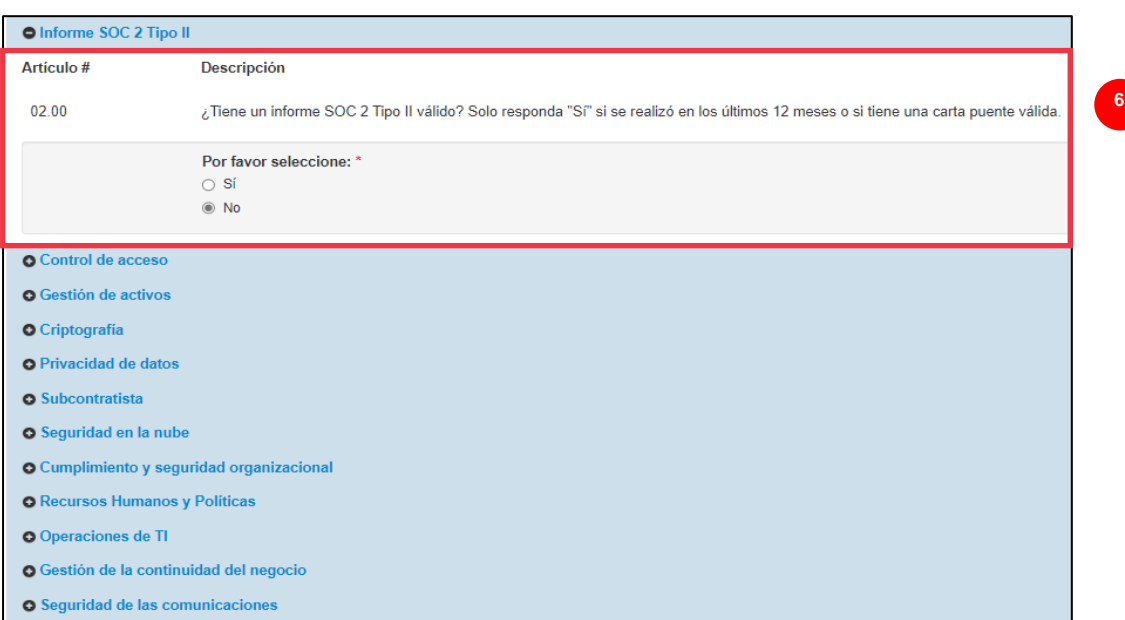

a. Haga clic en el **icono (+)** para expandir los detalles de las secciones de preguntas.

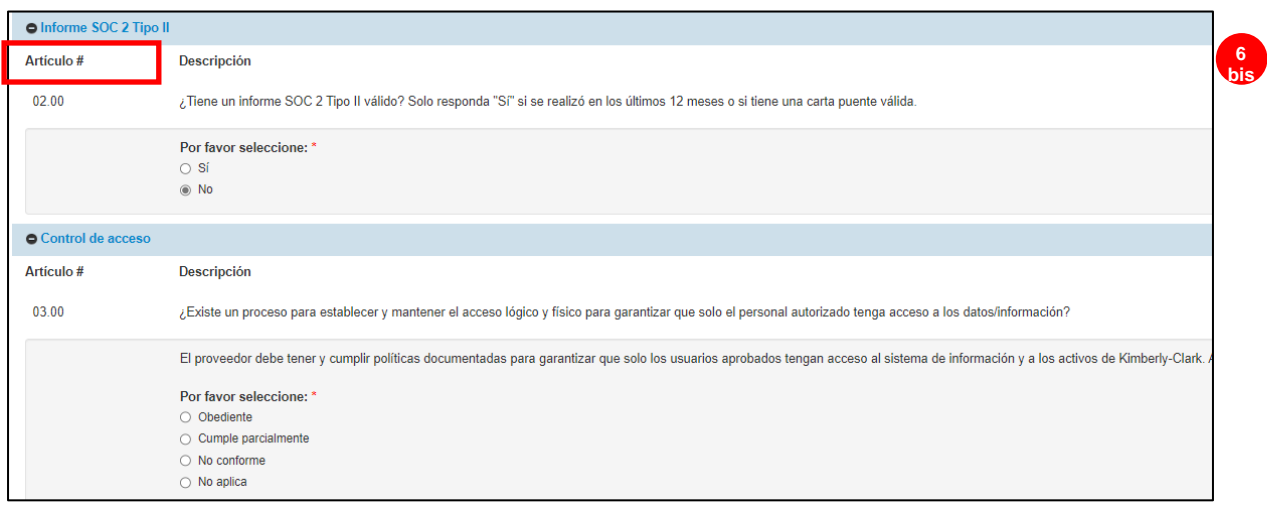

Para aquellas secciones de preguntas que no cuentan con un botón de carga, los comentarios y la documentación aún se pueden proporcionar haciendo clic en el botón **Acciones** .

7. Haga clic en el **botón Acciones** para agregar cualquier comentario al cuestionario para que Kimberly-Clark lo reciba.

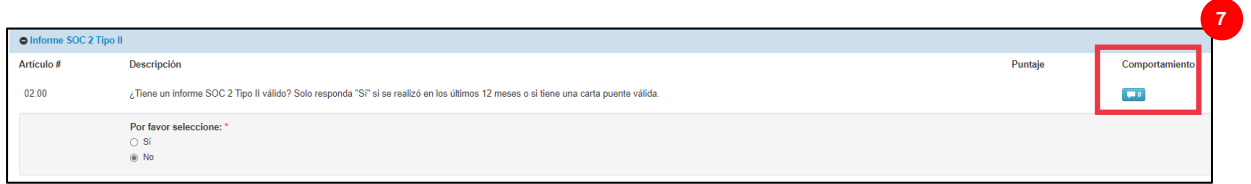

- 8. Escriba un comentario en el campo **Comentarios** para agregar información adicional sobre la información adjunta, hacer preguntas o proporcionar más detalles sobre las respuestas a los elementos de acción indicados en el plan.
	- a. Haga clic en la pestaña **Archivos adjuntos** para agregar archivos adjuntos de apoyo (si corresponde).
	- b. Haga clic en el **botón Guardar y cerrar** cuando haya terminado.

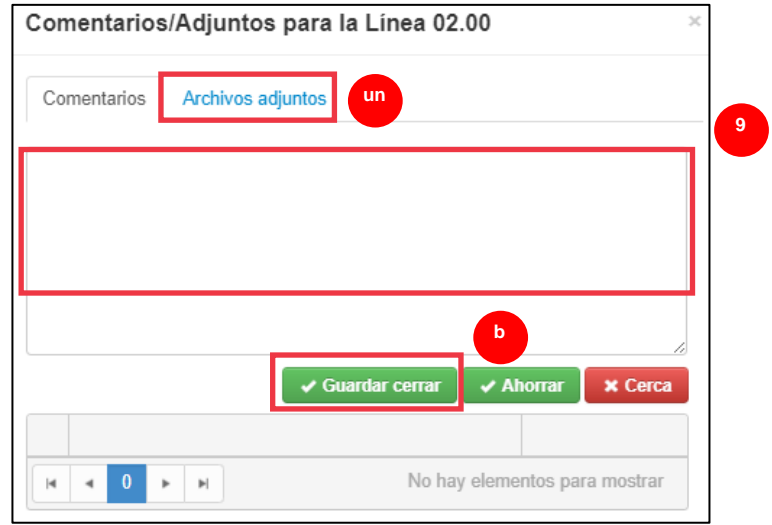

# <span id="page-6-0"></span>**Delegar la respuesta a una recertificación periódica**

Si es necesario reasignar un cuestionario de recertificación periódica, siga estos pasos.

1. Haga clic en el **botón Delegar** para asignar la finalización del cuestionario a una persona designada.

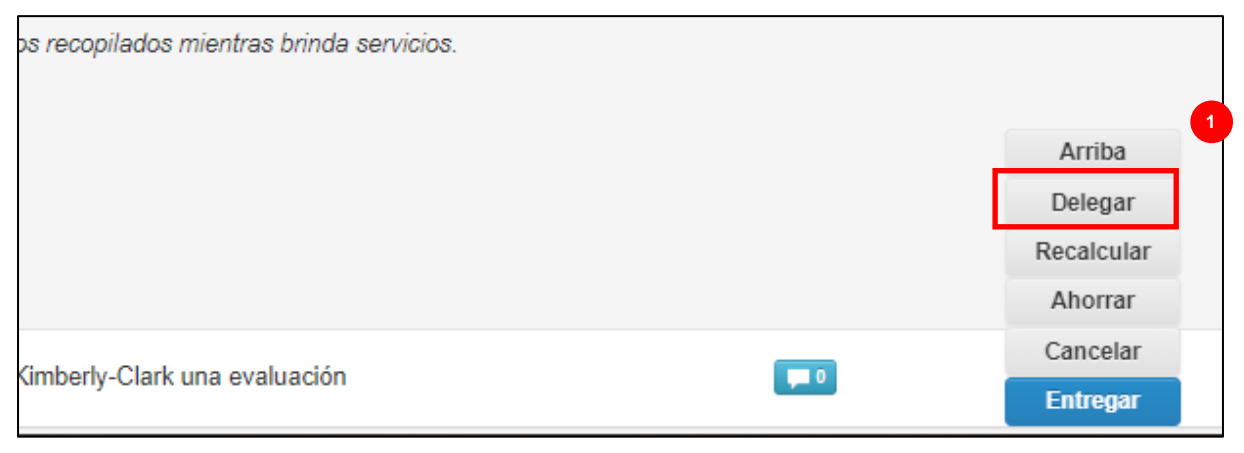

Aparecerá la **ventana emergente** Confirmar acción.

2. Haga clic en el **botón Confirmar**.

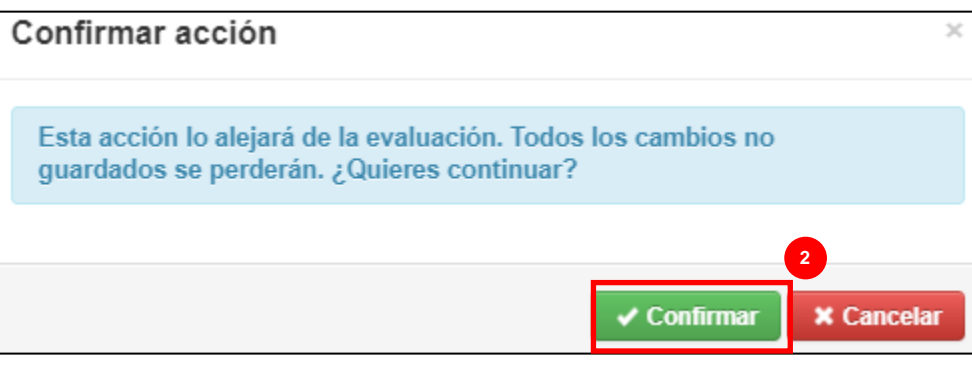

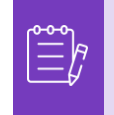

**Nota:** Al confirmar esta acción, se continúa con el proceso de reasignación de su capacidad para enviar respuestas al cuestionario.

- 3. En la sección **Delegar a usuario/grupo,** seleccione una de las siguientes opciones de botón de opción:
	- **Delegar usuario** (asigna y delega la autoridad de aprobación de esta acción a un individuo)
- 4. Introduzca **el nombre de la persona** en el campo.
	- a. Si el nombre de la persona no se rellena, haga clic en el icono verde **(+)** para agregar a la persona como usuario.

**6**

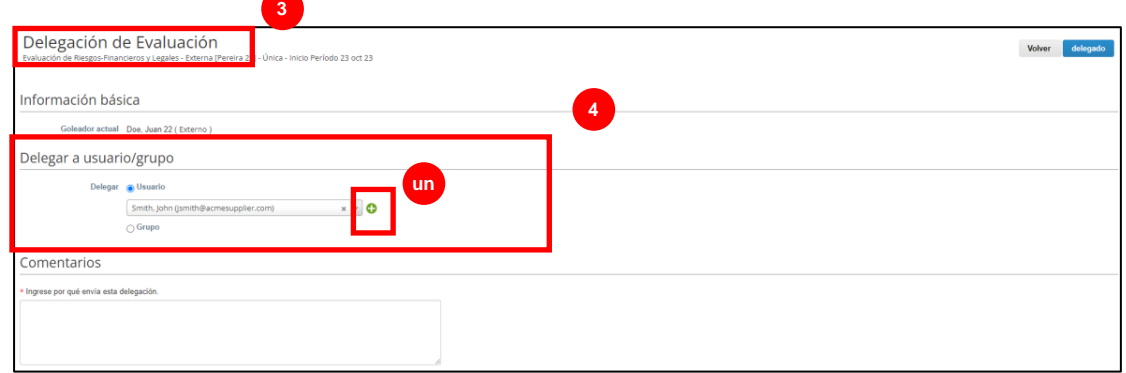

- b. Complete los siguientes campos para agregar un usuario:
	- **Dirección de correo electrónico**
	- **Nombre**
	- **Apellido**
- c. Haga clic en el **botón Crear usuario** cuando haya terminado.

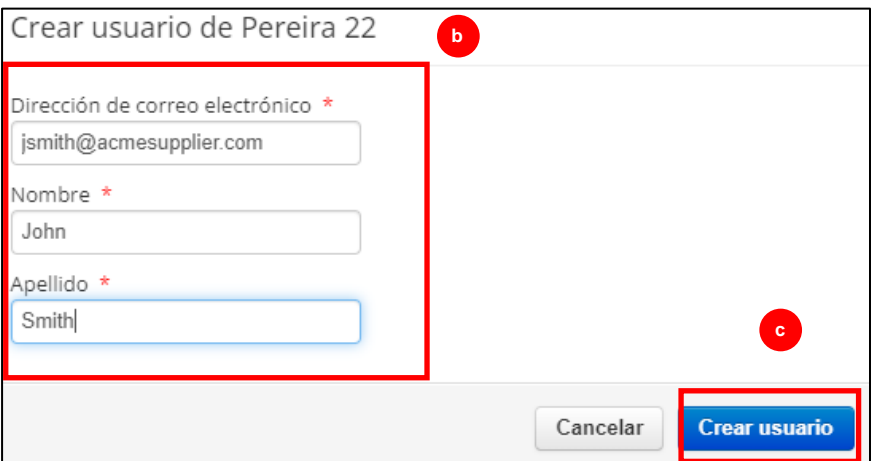

- 5. Introduzca una **explicación** para enviar la delegación en el campo de comentarios (\*obligatorio).
- 6. Haga clic en el **botón Delegar** cuando haya terminado.

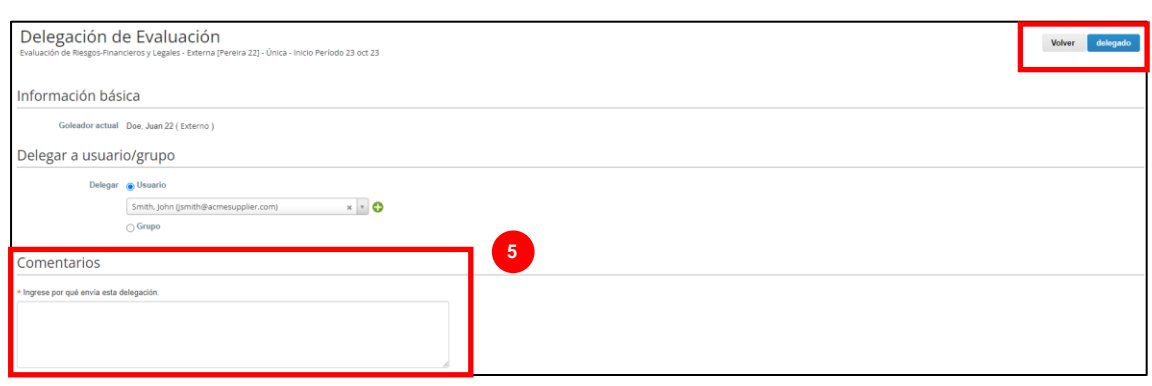

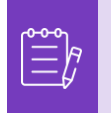

**Nota:** La persona delegada recibe una notificación por correo electrónico de su nueva acción asignada.

## <span id="page-8-0"></span>**Presentación de la respuesta a una recertificación periódica**

Si no es necesaria la delegación, y después de revisar y/o proporcionar respuestas actualizadas y anexos (si corresponde) al cuestionario:

- 1. Haga clic en el **botón Guardar** para guardar todas las respuestas enviadas.
- 2. Haga clic en el **botón Enviar** para enviar las respuestas.

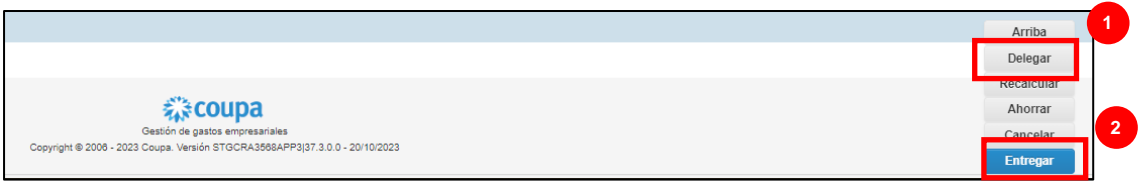

Aparecerá la **ventana emergente** Enviar evaluación

3. Haga clic en el **botón Enviar** para validar y enviar las respuestas a Kimberly-Clark.

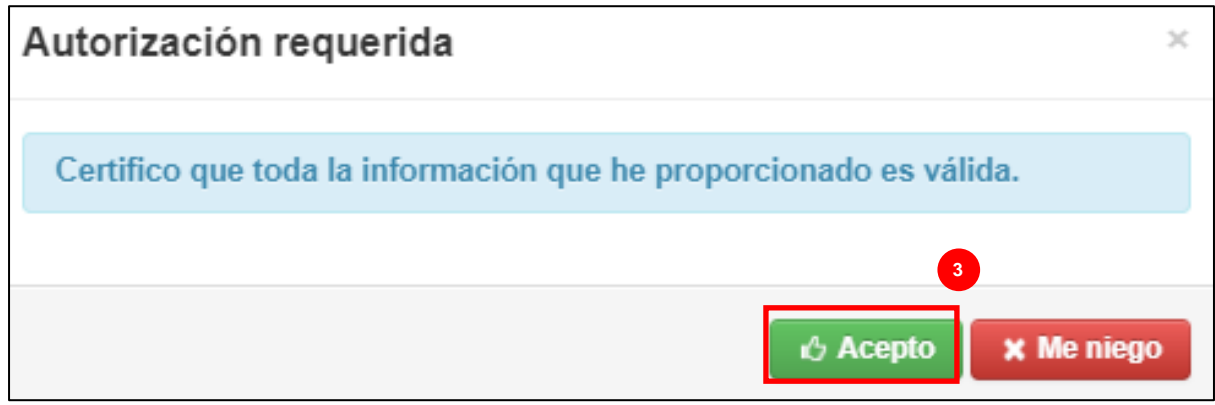

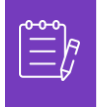

**Nota:** Los cuestionarios enviados se envían a través de CRA para los procesos de revisión y aprobación dentro de Kimberly-Clark. La persona designada que envíe el formulario será notificada por correo electrónico del resultado de la evaluación.

# <span id="page-9-0"></span>**Recursos adicionales**

• N/A